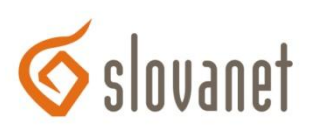

## **Nastavenie bezdrôtovej siete pre smerovač D-Link DSL-2641R**

- *1.* Konfigurácia sa vykonáva po prepojení smerovača a počítača ethernetovým (sieťovým) káblom, cez webový prehliadač (Internet Explorer, Firefox, Opera…), kde si do adresného riadku zadáme IP adresu smerovača t.j. **192.168.1.1** a stlačíme klávesu *Enter.*
- *2.* Následne sa zobrazí prihlasovacia stránka smerovača, do políčka *Meno používateľa* zadáme *admin,* do políčka *Heslo* napíšeme taktiež *admin* a klikneme na *Prihlásenie.*

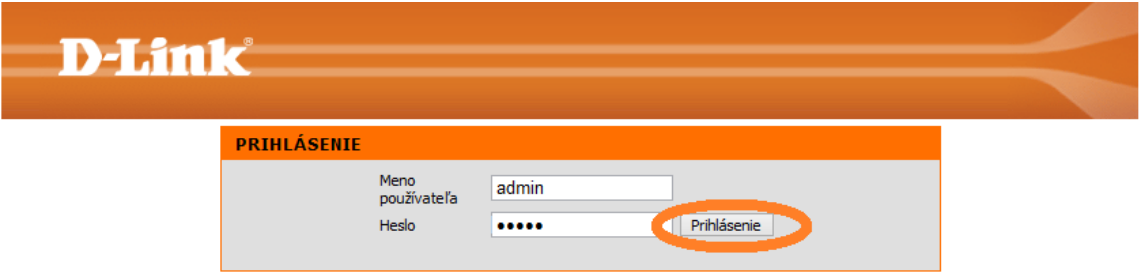

*3.* Po prihlásení sa zobrazí hlavná stránka smerovača, na ktorej klikneme v ľavom menu na tlačidlo *Nastavenie WLAN.*

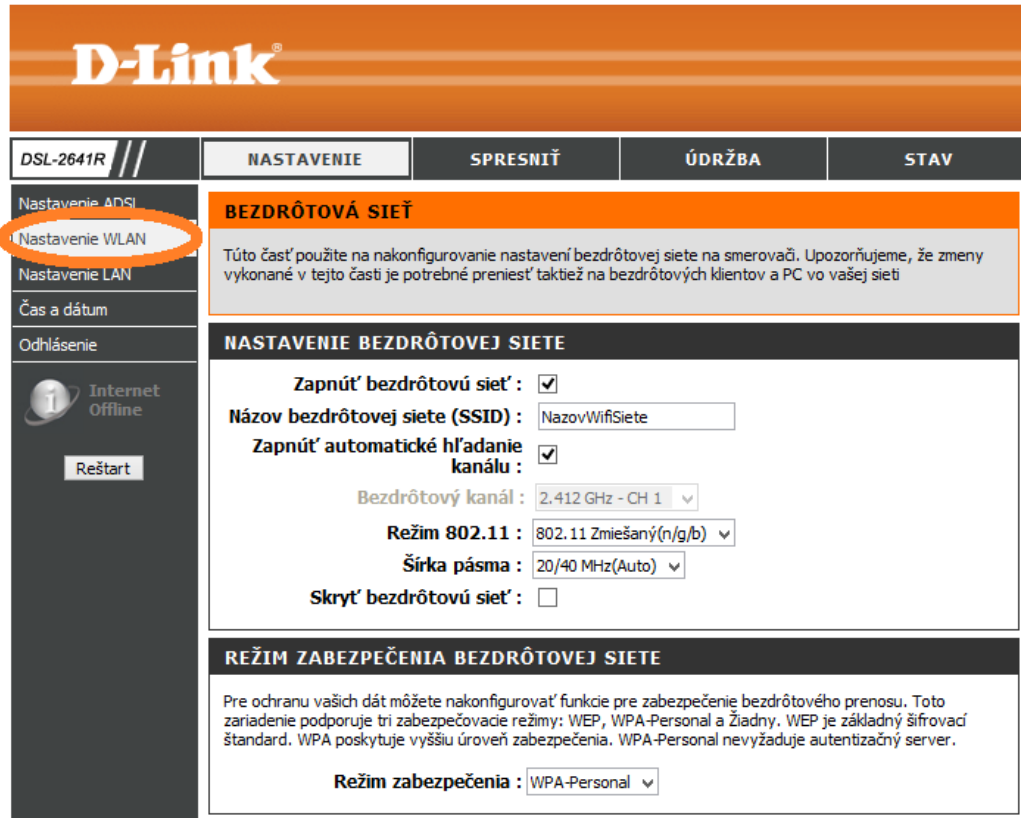

- *4.* Zobrazí sa okno *BEZDRÔTOVÁ SIEŤ,* v ktorom vyplníme/zmeníme nasledovné polia:
	- Pre zapnutie Wifi označíme *Zapnúť bezdrôtovú sieť.*
	- Do políčka *Názov bezdrôtovej siete (SSID)* vpíšeme vlastný názov bezdrôtovej siete (bez medzier, mäkčeňov a dĺžňov), na príklade je meno *NazovWifiSiete*).
	- Ďalej označíme *Zapnúť automatické hľadanie kanálu.* V prípade nesprávnej funkčnosti bezdrôtového pripojenia alebo pri zarušení wifi siete túto voľbu zrušíme a vyberieme konkrétny kanál, napr.12.

Ďalšie možnosti v časti *NASTAVENIE BEZDRÔTOVEJ SIETE* nemeníme.

V časti *REŽIM ZABEZPEČENIA BEZDRÔTOVEJ SIETE* skontrolujeme, či je zvolená možnosť WPA-Personal.

V časti *ZDIEĽANÝ KĽÚČ* napíšeme heslo, ktorým bude bezdrôtová sieť zabezpečená. Heslo by malo obsahovať minimálne 8 znakov a nesmie obsahovať medzeru. Odporúčame používať veľké, malé písmená a číslice (na príklade je heslo *HesloDoWifiSiete12*).

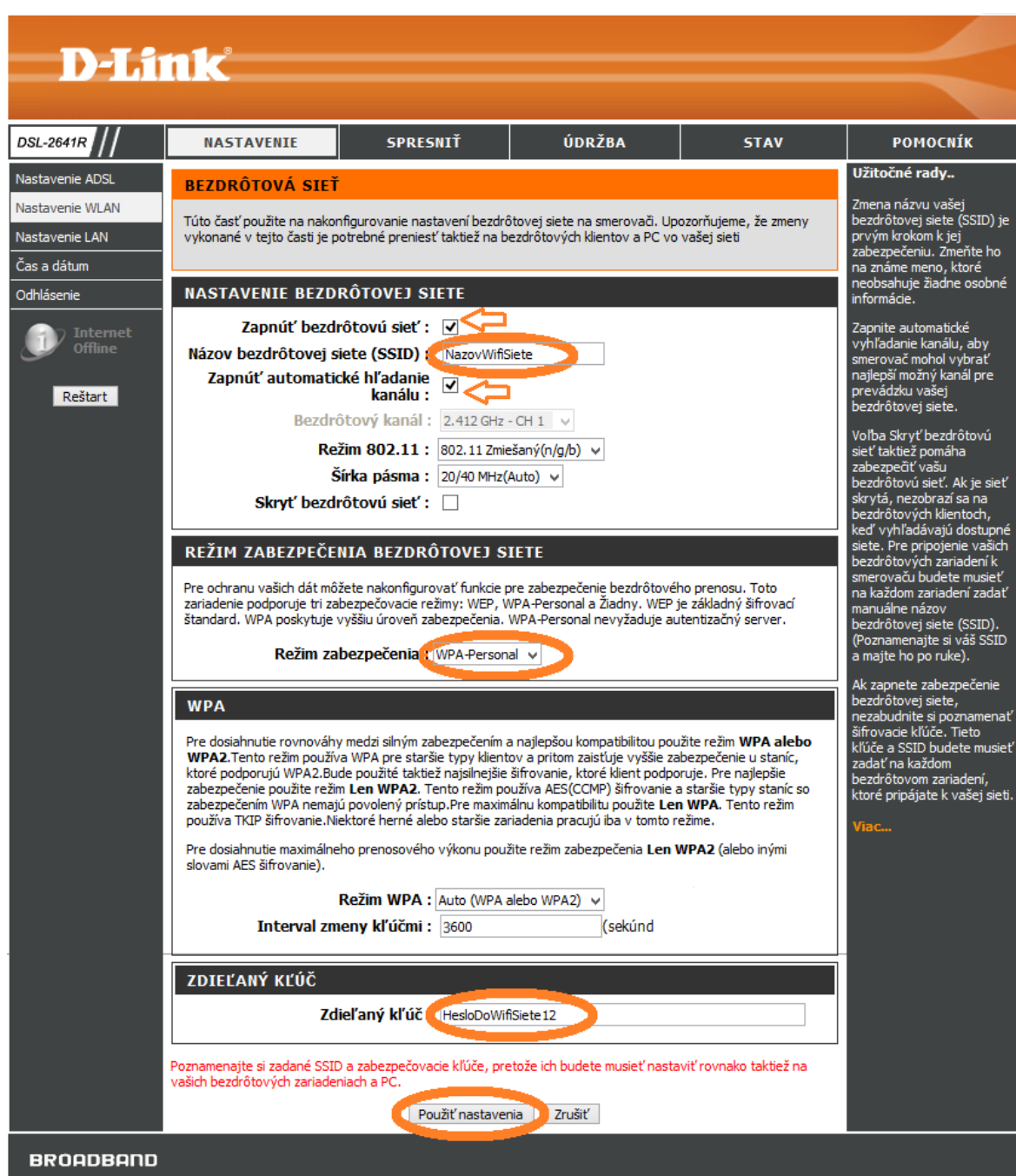

Nastavenia uložíme kliknutím na tlačidlo *Použiť nastavenia.*